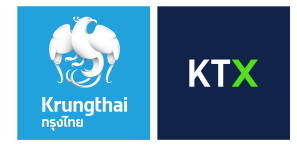

# **How to Login https://www.krungthaixspring.com by using Two-Factor Authentication via QR Code/OTP**

## Login https://www.krungthaixspring.com

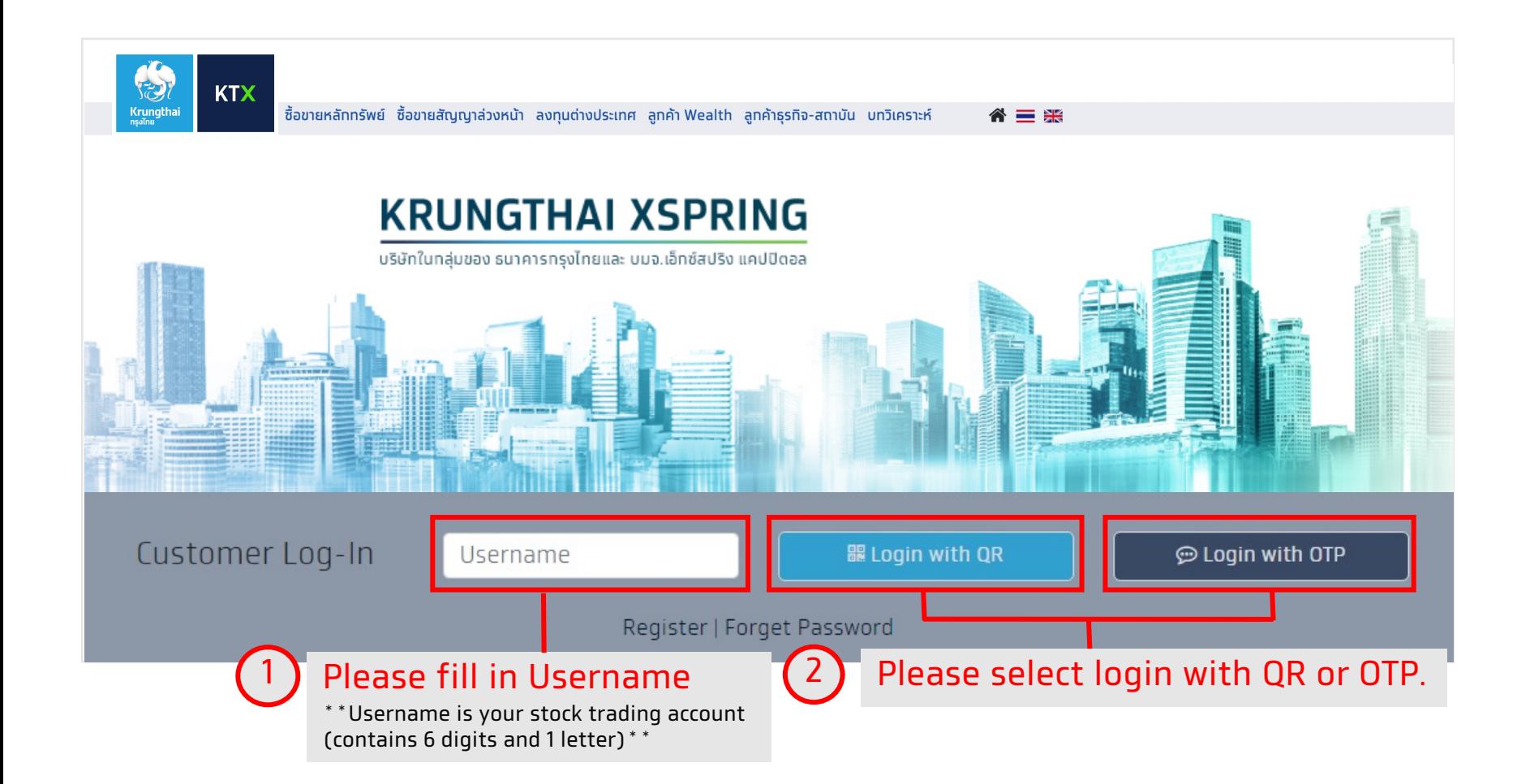

**KTX** 

**Krungthai** 

## Downloaded Wealth Me application

How to download WealthMe application

 $\overline{2}$ .

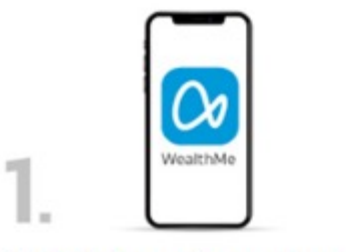

**Click for download** 

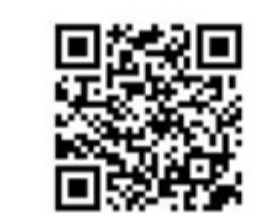

**Scan QR CODE** 

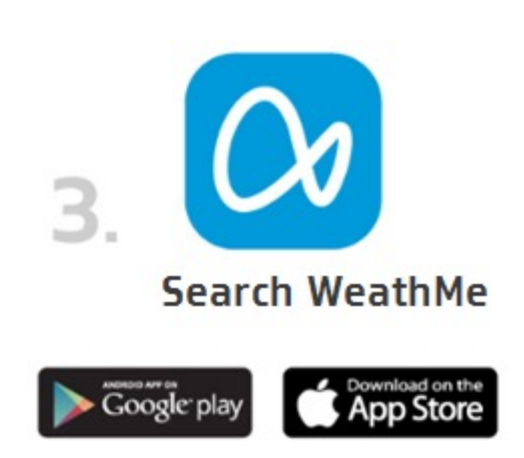

**KTX** 

**Krungthai** 

Type 1 :

■ Login with QR

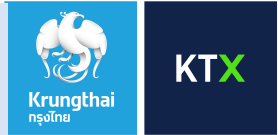

1. Please open WealthMe Application **(2)** . Press Login PC button at below or **press [ ] at the top left corner** for scanning QR Code.

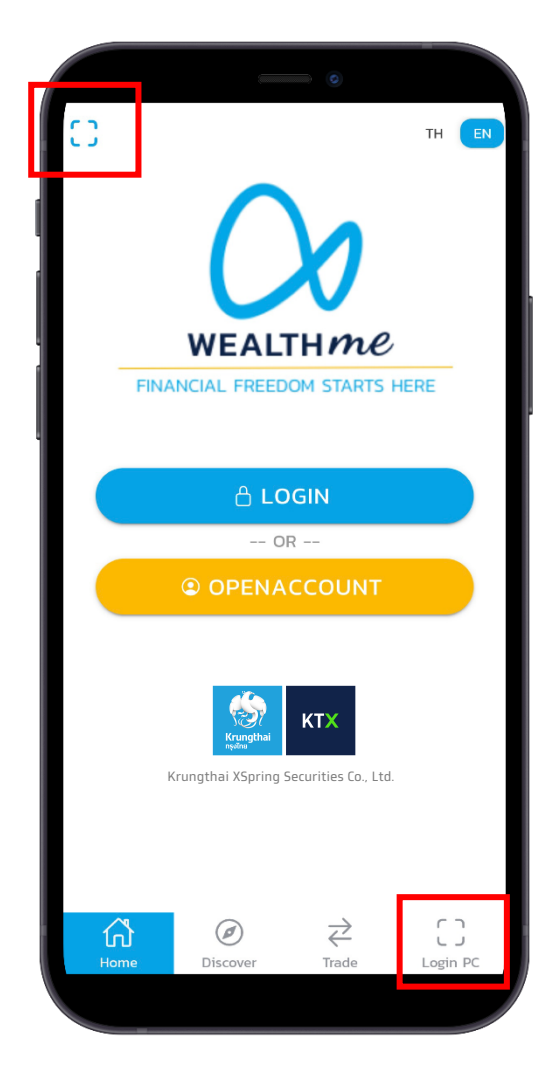

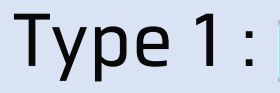

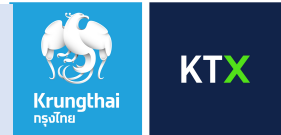

2. Please use WealthMe Application to scan QR Code on the website screen at PC for login to the system,

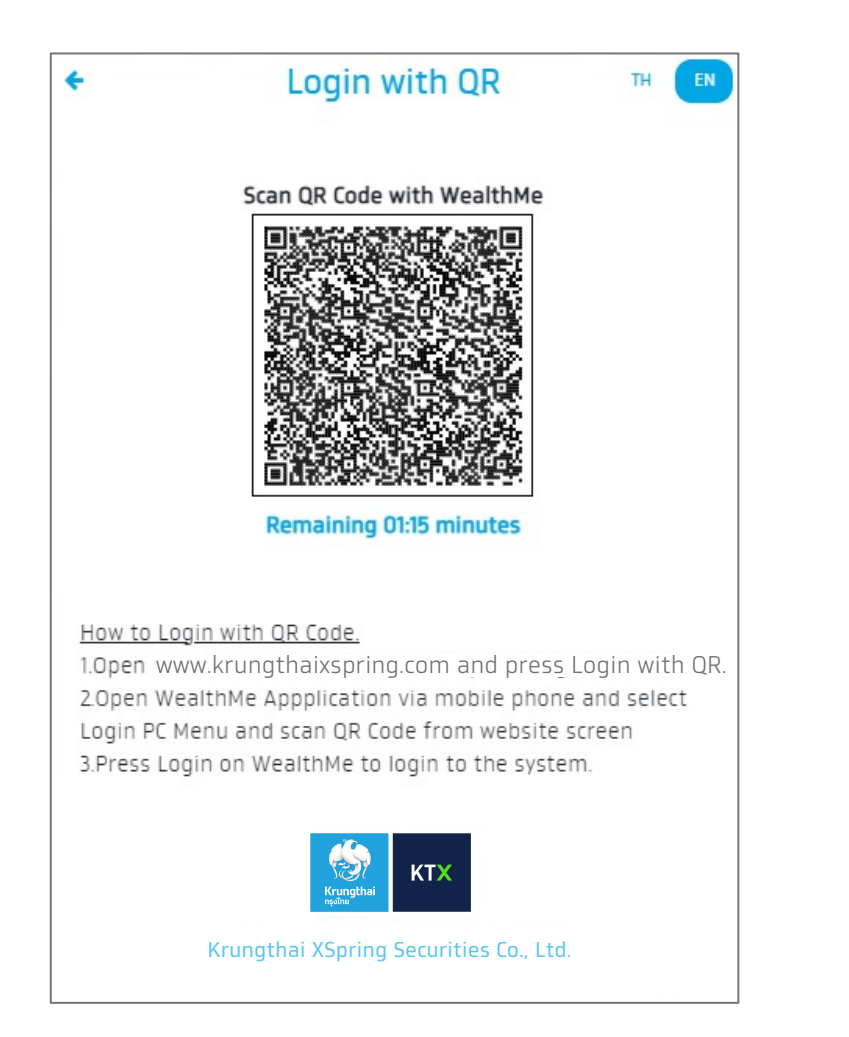

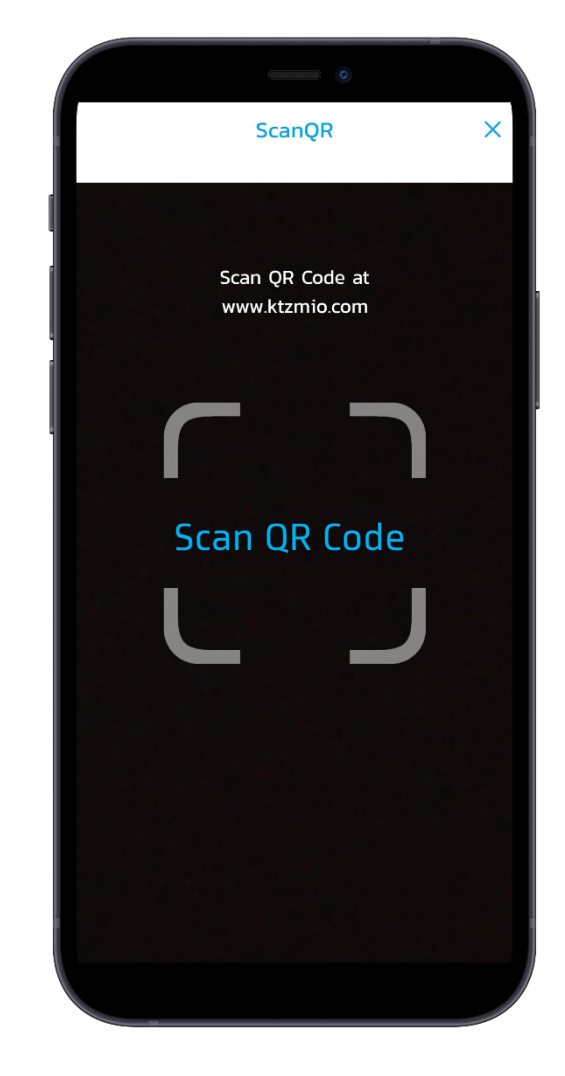

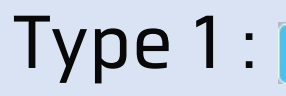

**ER Login with QR** 

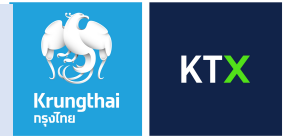

3. After scan QR Code, you will see a screen to login with your password. (Password is 8-10 characters and consisting of combination of A-Z, a-z, 0-9)

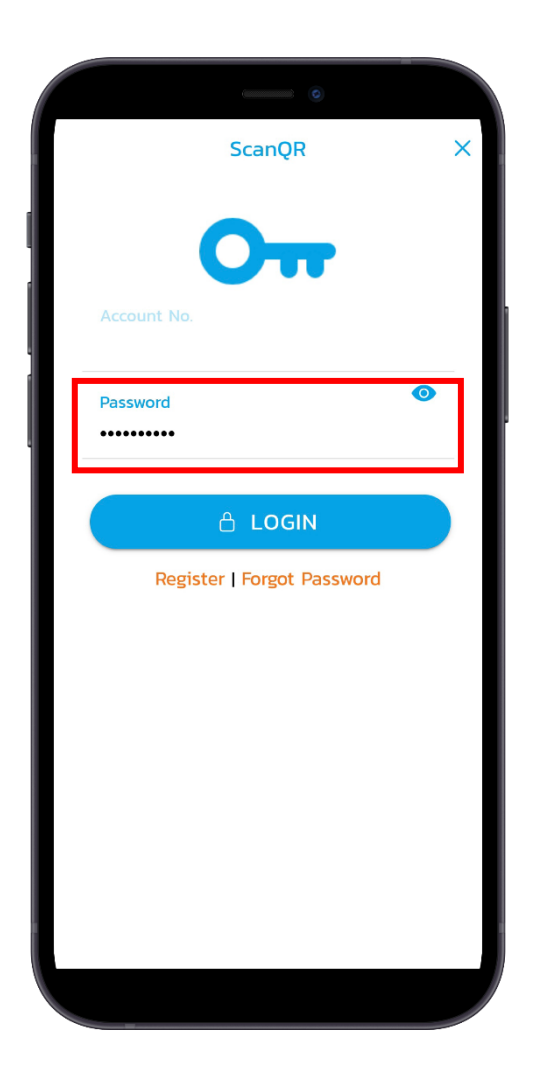

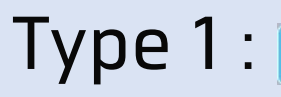

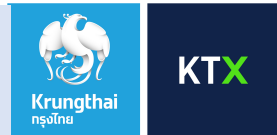

4. You can access the website immediately.

If you haven't verified the OTP for the registration on your mobile device via WealthMe application, please follow the steps as the instructions on the next page.

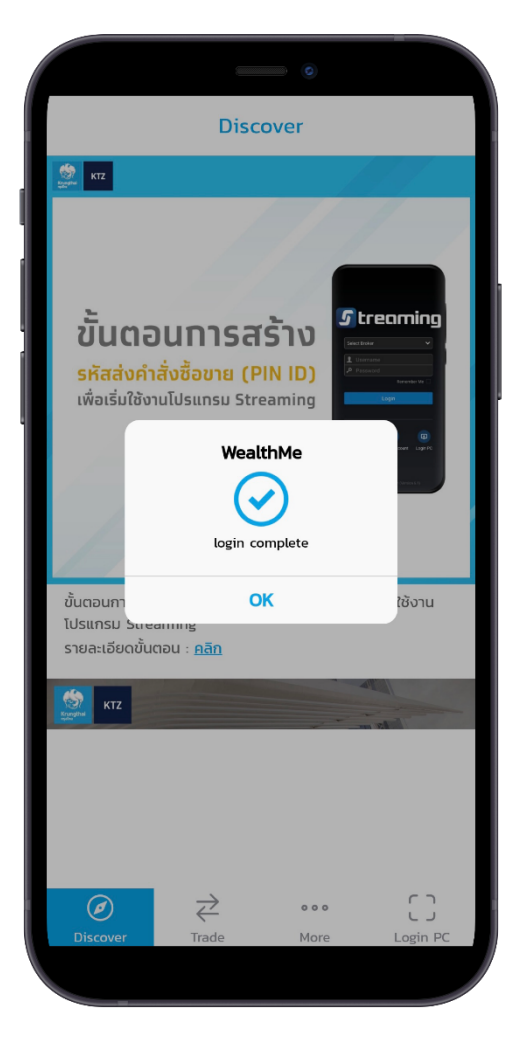

#### Type 1 :

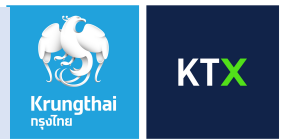

#### 4.1 How to verify the OTP for the registration on mobile device via WealthMe app.

4.1.1 The system will pop up a warning message, please press OK to receive OTP (6 digits) via SMS at your mobile phone number as you have given to KTX.

4.1.2 After that, please input OTP (6 digits) to confirm your mobile device registration.

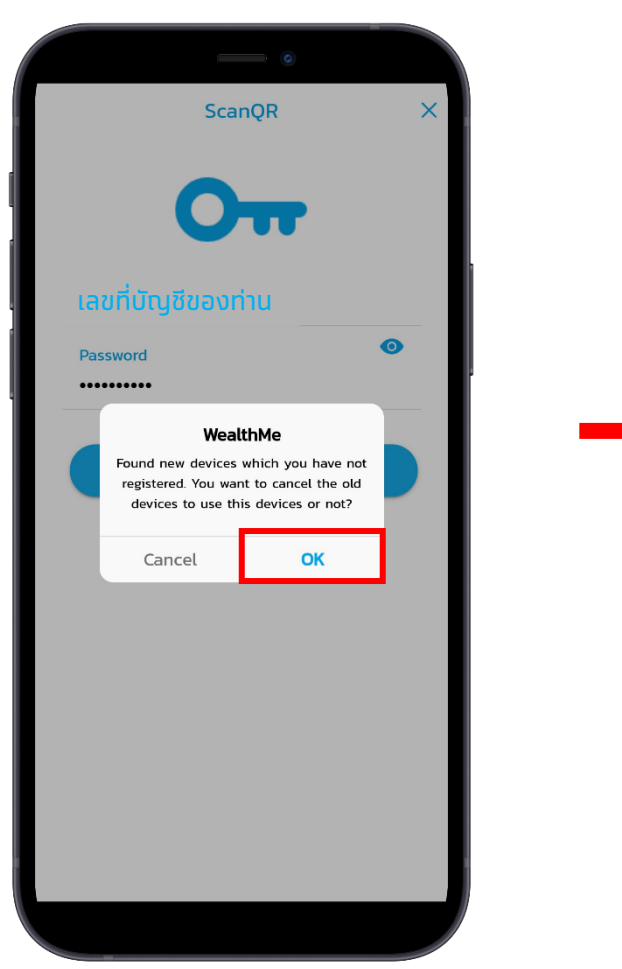

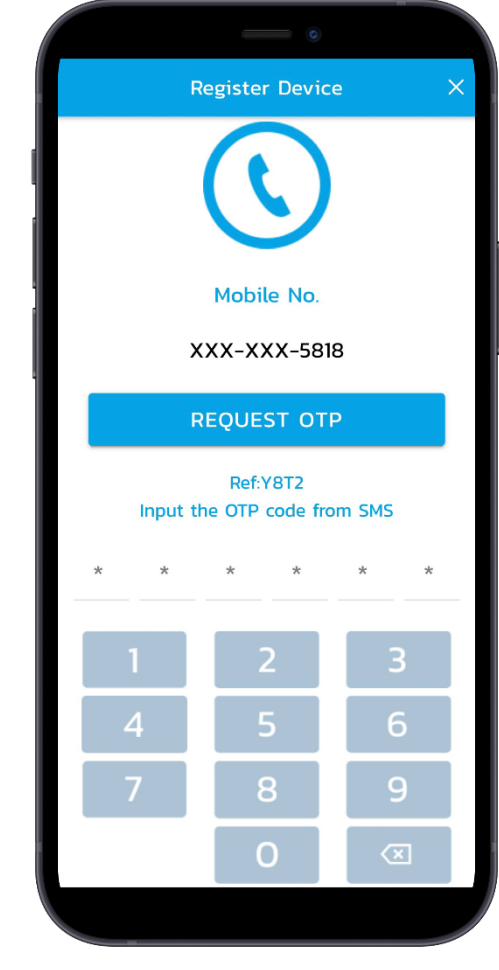

**Remark** If you would like to change your mobile phone number, please contact your investment consultant.

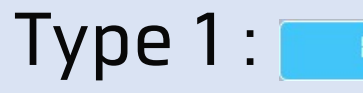

■ Login with QR

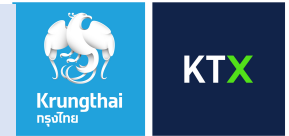

5. After verified OTP, the website screen on the PC will have a message confirm that you have logged in successful. Please press OK to access the website.

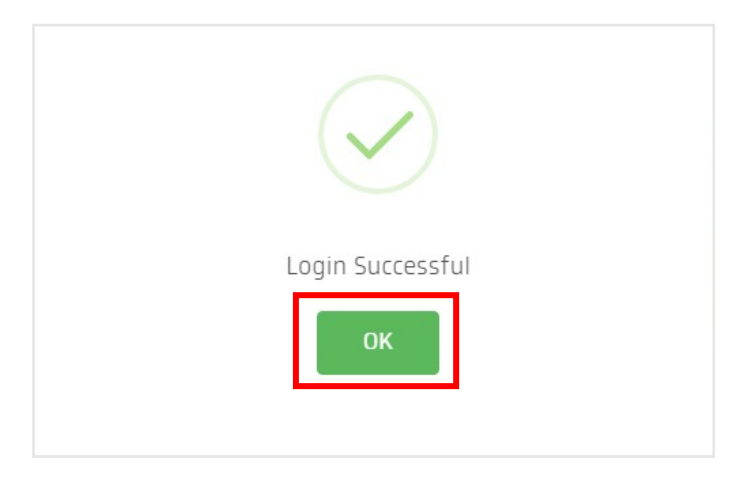

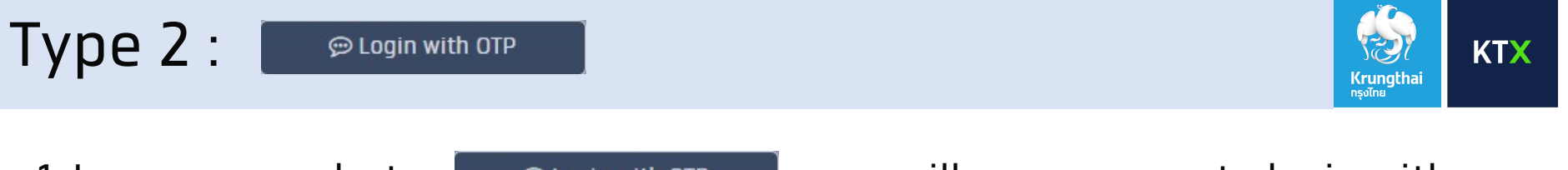

1. In case you select **the Sum of the Sum of the U.**, you will see a screen to login with your password. (Password is 8-10 characters and consisting of combination of A-Z, az, 0-9)

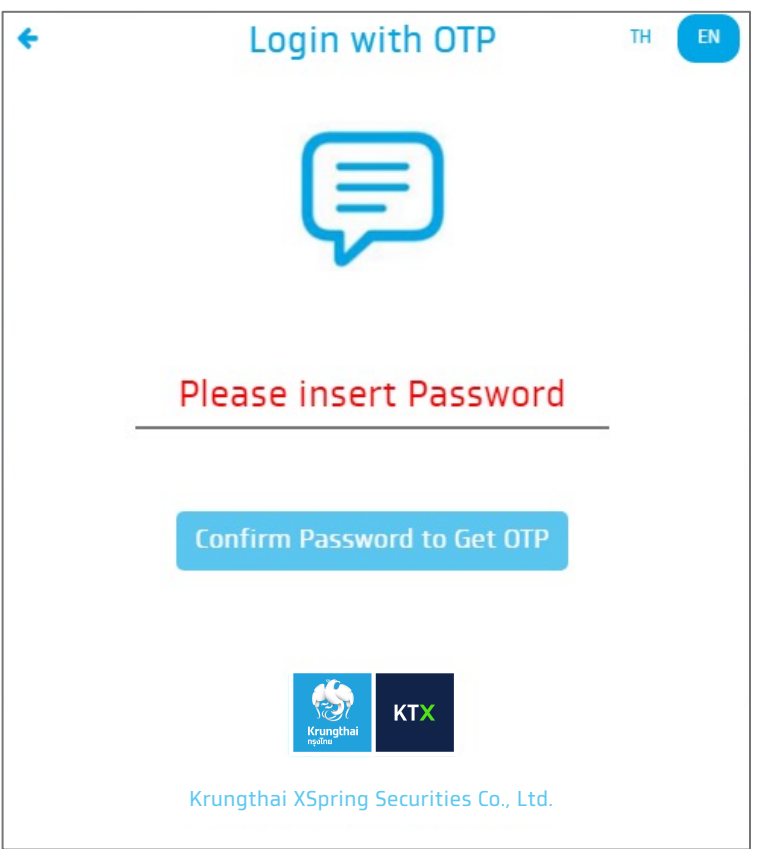

**Remark** If you would like to change your mobile phone number, please contact your investment consultant.

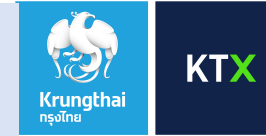

2. **Please input OTP (6 digits)** as received from SMS.

**DE** Login with OTP

Type 2 : |

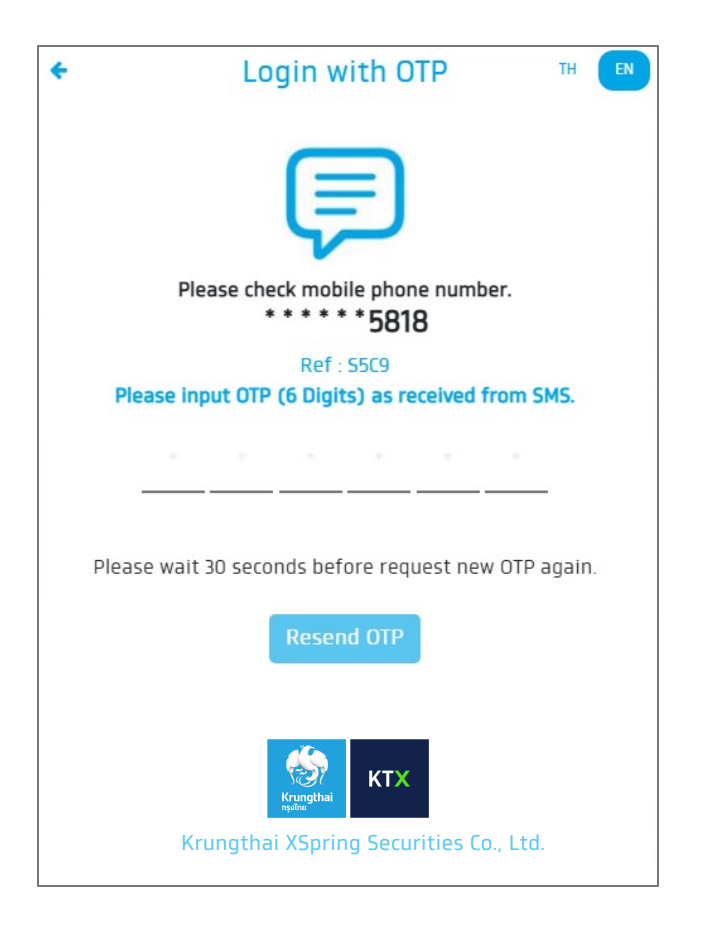

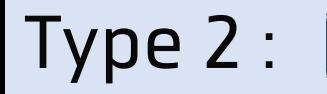

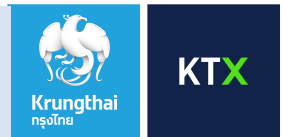

3. After input OTP successful, the website screen on the PC will have a message confirm that you have logged in successful. Please press OK to access to the website.

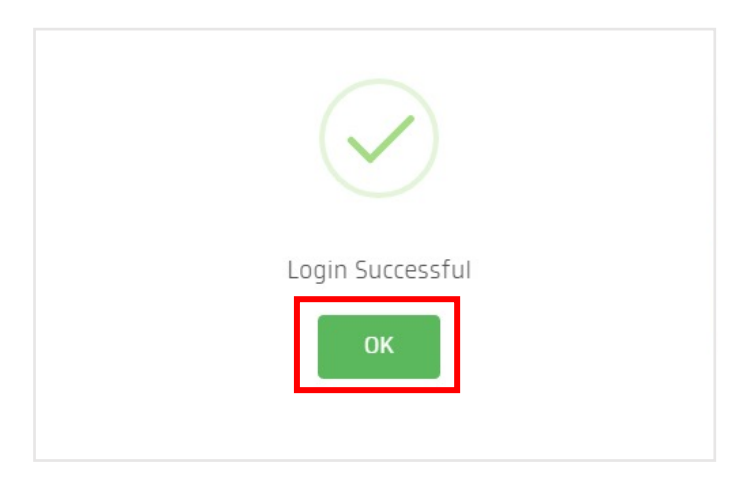